Андрей Прахов

# Blender 3D-моделирование и анимация Руководство для начинающих

Санкт-Петербург «БХВ-Петербург» 2009

УДК 681.3.06

ББК 32.973.26-018.2

 $\Pi$ 70

#### Прахов А. А.

П70 Blender: 3D-моделирование и анимация. Руководство

 для начинающих. — СПб.: БХВ-Петербург, 2009. — 272 с.: ил. + CD-ROM — (Библиотека ГНУ/Линуксцентра)

ISBN 978-5-9775-0393-8

Руководство для начинающих по трехмерному моделированию и анимации в свободно-распространяемой программе Blender. На простых примерах показаны типичные приемы работы в описываемой области. Рассмотрены варианты создания трехмерных моделей различными способами, в том числе новейшими инструментами скульптурного моделирования, работа с NURBS, поверхностями, текстурами и материалами, использование шейдерных эффектов, возможности имитации физических явлений, а также все виды анимации, включая скелетную.

Прилагаемый CD содержит файлы рассмотренных в книге примеров, а также свободно-распространяемое ПО: установочные файлы Blender для Windows и Linux, короткометражный фильм Big Buck Bunny и набор текстур.

Для широкого круга пользователей

УДК 681.3.06 ББК 32.973.26-018.2

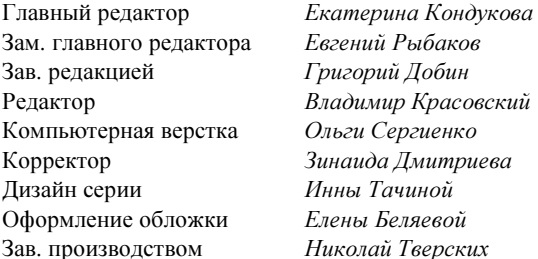

#### Группа подготовки издания:

Лицензия ИД № 02429 от 24.07.00. Подписано в печать 25.03.09. Формат 70×100 $\frac{1}{16}$ . Печать офсетная. Усл. печ. л. 21,93. Тираж 2000 экз. Заказ № "БХВ-Петербург", 190005, Санкт-Петербург, Измайловский пр., 29.

Санитарно-эпидемиологическое заключение на продукцию № 77.99.60.953. Д.003650.04.08 от 14.04.2008 г. выдано Федеральной службой по надзору в сфере защиты прав потребителей и благополучия человека.

> Отпечатано с готовых диапозитивов в ГУП "Типография "Наука" 199034, Санкт-Петербург, 9 линия, 12

ISBN 978-5-9775-0393-8 © Прахов А. А., 2009

© Оформление, издательство "БХВ-Петербург", 2009

# Оглавление

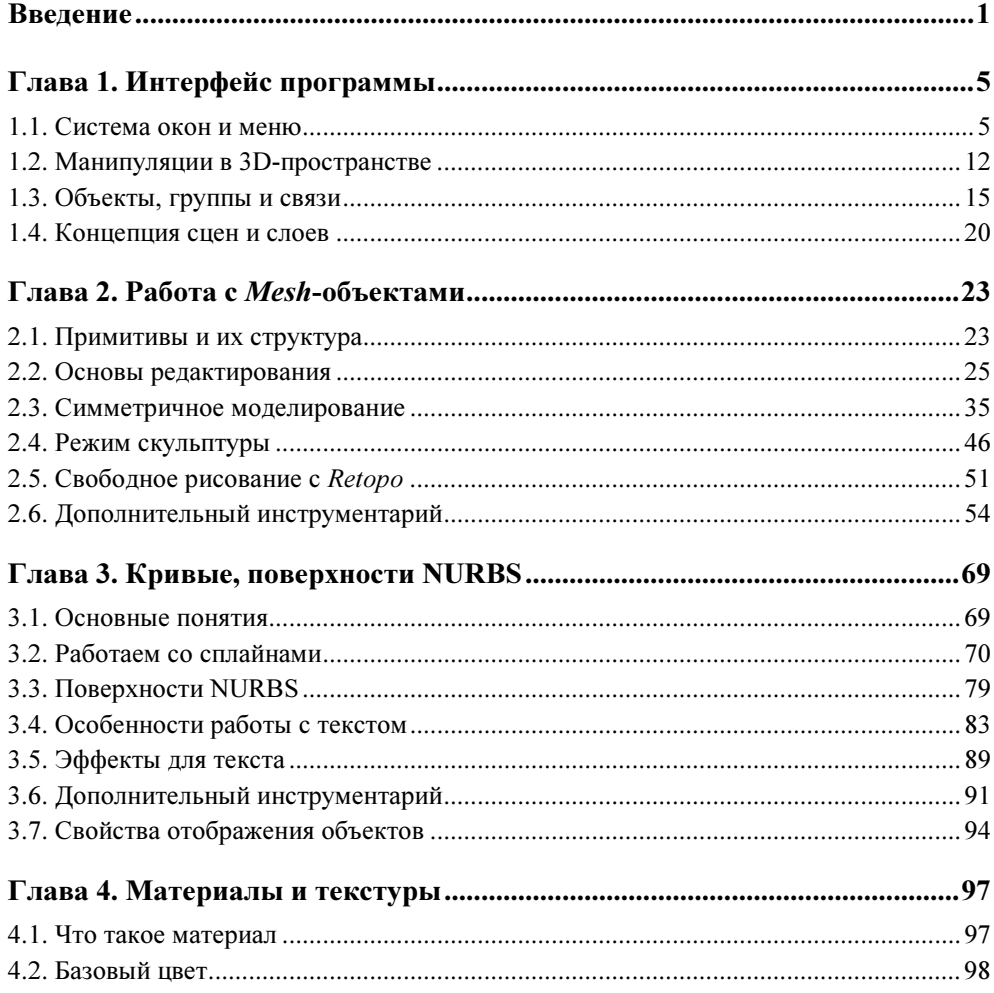

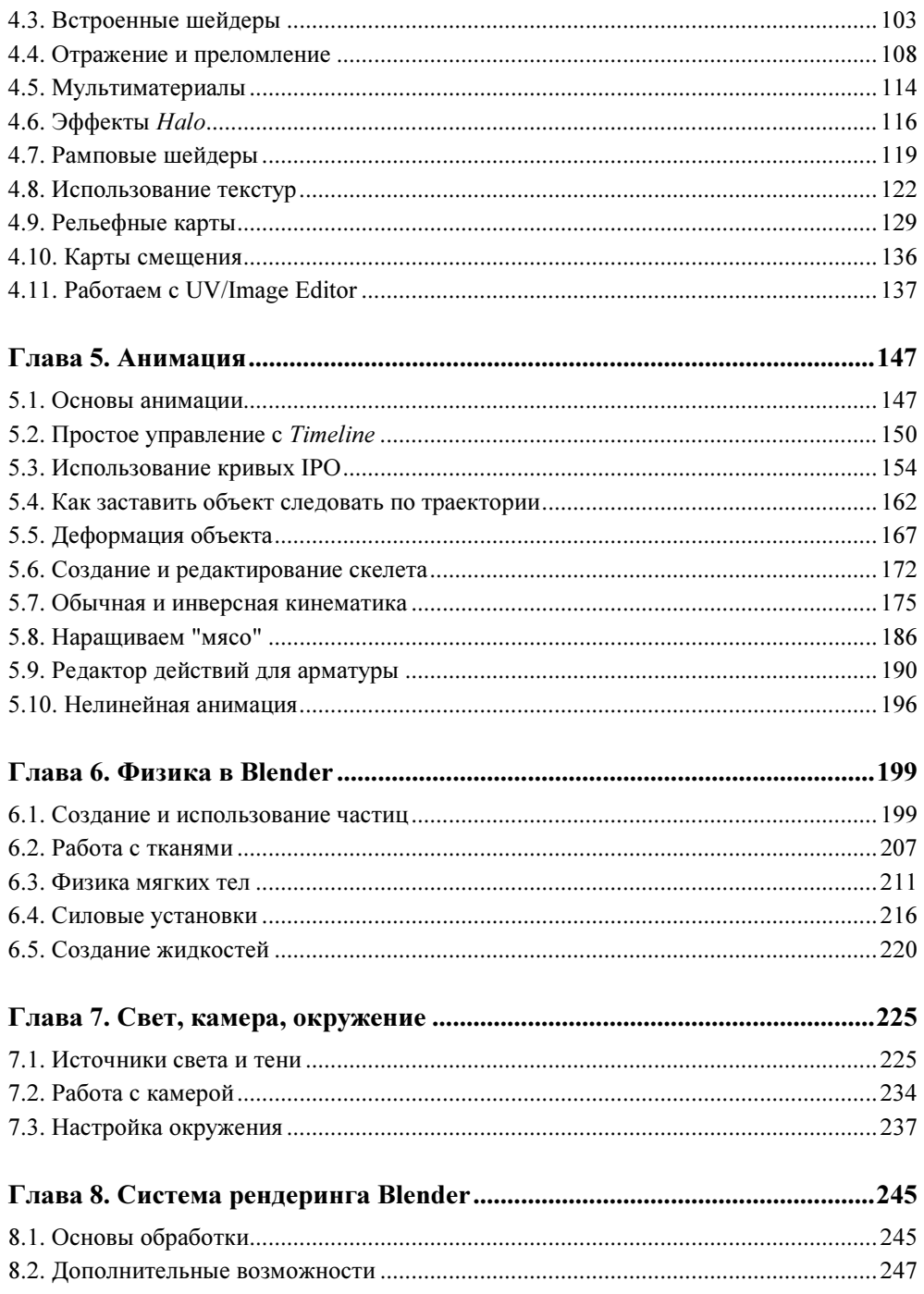

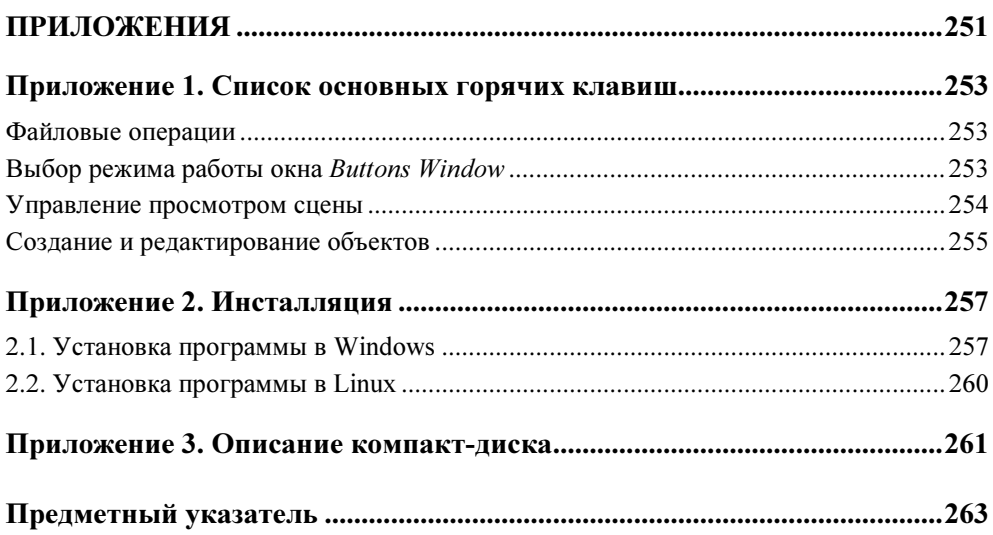

# **Введение**

В последние годы мир трехмерной графики претерпевает бурное развитие, внедряясь во многие сферы нашей деятельности. Телевидение, Интернет, печатная продукция и, конечно же, игры активно используют возможности 3D. На данный момент имеется немало программных пакетов для работы с трехмерной графикой, но несомненными лидерами являются 3ds Max и Maya. Вот только цена подобных программ исчисляется тысячами долларов. Другой путь получения качественного контента - использование свободных и открытых приложений.

Движение Open Sources (Открытые исходники) как альтернатива коммерческим продуктам зародилось довольно давно. Сейчас это выглядит не просто одним из средств самовыражения, а, скорее, своеобразной философией, затягивающей в свои объятия тысячи и тысячи людей. Linux, GIMP, OpenOffice.org, Mozilla Firefox - этот список можно продолжать до бесконечности. Многие из вас не только слышали о них, но и, возможно, использовали в своей повседневной деятельности. Эта книга посвящена одной программе из обширного лагеря Open Sources — программе для трехмерного моделирования Blender.

Многие, слыша сочетание слов "бесплатная программа", представляют себе некачественный сырой продукт. Однако реалии жизни показывают, что не всегда коммерческая программа является самой удобной и надежной, часто бывает наоборот. Это же, в принципе, касается и открытых приложений, т. к. ничто в мире не идеально. В случае с Blender вы получаете не только мощный и удобный инструмент, но и дружелюбное сообщество его пользователей, готовых всегда прийти на помощь.

Итак, Blender — это программа для моделирования, анимации, обработки видео, визуализации, которая даже может выступать в качестве игрового конструктора. Правда, здесь мы не будем рассматривать последнюю возможность в силу того, что эта тема слишком обширна и может потребовать написания отдельной книги. По своим профессиональным качествам программа вполне может потягаться с такими монстрами, как 3ds Max и Мауа, и даже более того - открою небольшой секрет - она гораздо эффективнее вышеперечисленных. Сначала непосвященному программа Blender может показаться излишне запутанной и необычной, но ведь книга для этого и написана, чтобы легче было понять и, возможно, влюбиться навсегда в эту уникальную программу. На момент написания книги последней версией программы была 2.48. Именно ее вы сможете найти на диске, прилагаемом к книге.

История развития Blender по-своему интересна и необычна. Сначала это был внутренний проект для собственных нужд, разрабатываемый компанией NeoGeo, лидером по созданию 3D-анимаций в Европе. После "отпочкования" дочерней компании NaN (Not a Number) проект стал доступен для широкой публики. Причем основная программа была бесплатной и лишь некоторые модули являлись коммерческими. По тем временам это была своего рода революция, т. к. проекты такого уровня стоили многие тысячи долларов. Мощь и бесплатность сыграли свою роль. Вскоре программа Blender могла похвастаться целой армией поклонников. В 2000 году после признания программы на выставке SIGGRAPH компания получила инвестиции в виде суммы 4,5 миллиона евро, и это ей позволило развернуться по-настоящему. Уже буквально через полгода вышла новая версия, имеющая в своем составе встроенный игровой движок. К сожалению, неверная политика в организации бизнеса постепенно привела к банкротству и, соответственно, к остановке работы по улучшению кода. Однако и после развала компании разработчики не забросили свое детище. Была создана некоммерческая организация Blender Foundation, и борьба за программу продолжилась. Так как приложение на тот момент принадлежало инвесторам компании NaN, то было принято совместное решение о выкупе кода. К всеобщему удивлению, требуемая инвесторами сумма в 100 000 евро была собрана всего за два месяца. После этого программа стала полноценным членом движения Open Sources.

Итак, давайте рассмотрим некоторые ключевые особенности Blender:

- программа абсолютно бесплатная и распространяется по лицензии GNU GPL. Вкратце, пользователь Blender имеет право использовать, распространять или копировать ее. Весь контент, созданный в Blender, является собственностью создателя и может распространяться уже по другой лицензии, в том числе коммерческой (полный текст лицензии GPL вы можете найти на прилагаемом диске в директории с инсталлятором программы);
- если вы программист, то ничто не мешает скачать исходники программы и изменить их по своему желанию, а затем распространять полученную модификацию (см. лицензию);
- программа кроссплатформенная. Имеется поддержка Windows, Linux, Mac OS:
- отзывчивость и бесплатность каналов поддержки;
- новые стабильные версии появляются с похвальной быстротой. Так как программа имеет чрезвычайно маленький исполняемый файл для этой категории приложений (10-15 Мбайт), то скачивание ее из Интернета не представляет особых сложностей;
- наличие встроенного игрового движка позволяет создавать интерактивные приложения реального времени или игры;
- использование языка программирования Python (Питон) для написания скриптов как для обычного режима программы, так и для игрового.

Эта книга в первую очередь ориентирована на начинающих пользователей, незнакомых или малознакомых с программой. Поэтому некоторые инструменты и возможности Blender пропущены в угоду ясности и простоте изложения.

По мере чтения вы будете знакомиться с особенностями работы в программе Blender и ее интерфейсом. Большинство операций в программе проще выполнять, используя горячие клавиши. Приложение 1 содержит список наиболее употребляемых комбинаций клавиш. Подробное руководство по установке программы для операционных систем Linux и Windows вы можете найти в приложении 2. Большинство глав сопровождается примерами на диске. В определенных случаях для закрепления материала вам может понадобиться рабочий файл проекта. Поэтому ознакомьтесь заранее с описанием компактдиска, приведенным в приложении 3. И под конец введения, а точнее начала книги, несколько полезных ссылок:

- http://www.blender.org. Официальный сайт некоммерческой организации Blender Foundation — разработчика программы Blender;
- http://blenderartists.org/forum. Крупнейший форум пользователей Blender;
- http://b3d.mezon.ru. Документация по программе на русском языке.

А теперь открывайте следующую страницу и окунайтесь в безбрежное море под названием Blender. Счастливого плавания!

#### Asmop (andrej.prakhov@gmail.com)

# **TOARA1**

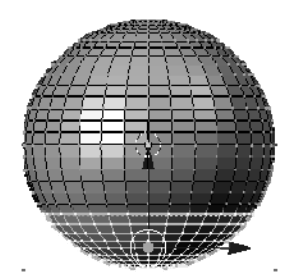

# Интерфейс программы

Часто Blender упрекают в излишней перегруженности интерфейса и несоответствии его другим популярным пакетам 3D-моделирования. С одной стороны, это верное суждение, особенно для пользователей, которые имеют опыт работы с подобными программами. Впервые запуская Blender, новички теряются в обилии вкладок, кнопок и окон. К сожалению, встроенной справочной системой программа не обладает, и пользователю остается обращаться за советом к "старшим товарищам" или в Интернет. Если с англоязычной документацией проблем, как правило, не бывает, то с русскоязычной литературой весьма и весьма туго. Однако стоит заметить, что подобной "болезнью" страдают почти все приложения Open Source (Открытое программное обеспечение).

Но не так страшен черт, как его малюют! На самом деле программа обладает чрезвычайно продуманной системой интерфейса, и по достижении некоторого уровня общения с ней начинаешь замечать неудобства работы с другими пакетами. Тут и полностью настраиваемый внешний вид, поддержка разных вариантов оформления, свободно перемещаемые и масштабируемые окна и панели.

По прочтении данной главы вы сможете свободно разбираться в терминологии программы и ее базовых функциях. Также рассматриваются основы навигации в трехмерном пространстве, понятия сцен, объектов, групп и связей.

### 1.1. Система окон и меню

При первом запуске программы Blender вы увидите два окна — основное, для моделирования, и второе, с кнопочными панелями. В действительности, их целых три, просто верхнее скрыто от глаз пользователя и содержит системные настройки. Если вас заинтересовало его содержимое - потяните курсором горизонтальную линию, разделяющую основное меню и рабочую область. Итак, вы встретили первую особенность интерфейса Blender. Дело в том, что каждое окно программы имеет свой заголовок, который по желанию пользователя может находиться в любом месте окна. В данном случае у первого окна он расположен снизу, а у двух остальных, как и положено, — сверху. Теперь попробуйте провести указателем мыши по окнам программы. Обратите внимание, что при наведении курсора заголовок окна под ним меняет свой цвет на более светлый. Таким способом программа предупреждает, что текущее окно является активным и к нему будут применяться любые действия, совершенные пользователем.

Основные элементы стандартного окна программы Blender (рис. 1.1):

1. Заголовок. Содержит меню, кнопки и поля, характерные для этого типа окна.

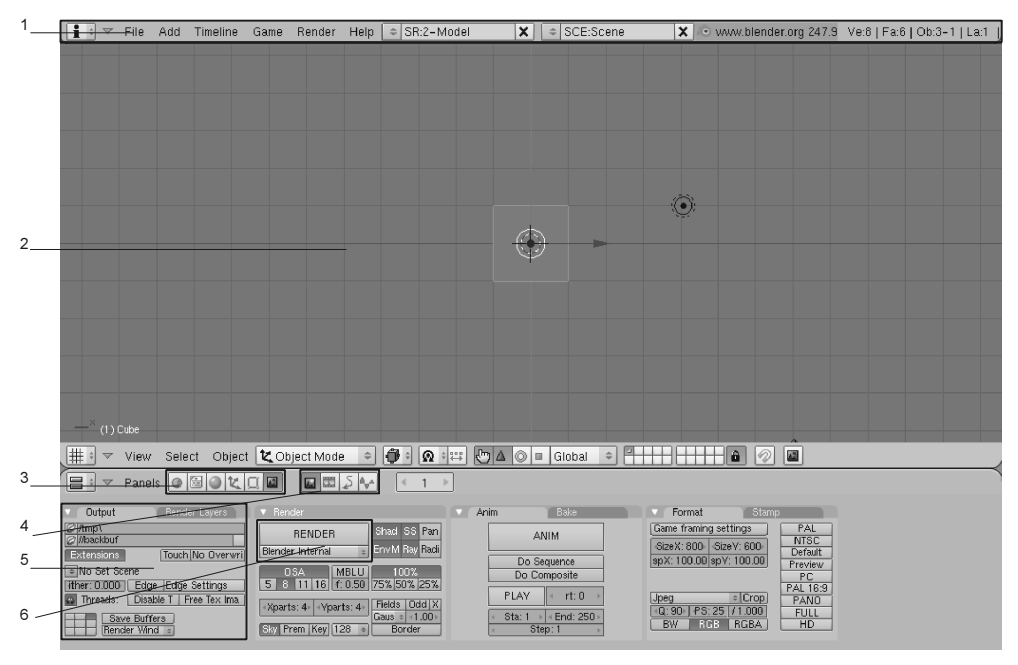

Рис. 1.1. Вид программы при первоначальном запуске

- 2. Рабочая область. Основное содержание окна.
- 3. Первичные кнопки. Глобальные функции, вынесенные для быстрого переключения.
- 4. Вторичные кнопки. Содержание их меняется в зависимости от активной первичной кнопки.
- 5. Панели. Интерфейсный элемент для группировки функций, схожих по назначению.
- 6. Кнопки и поля. Элементы для непосредственного выполнения задачи.

В любой момент вы можете настроить внешний вид программы под свои нужды — добавить новые окна, изменить их размеры и содержание. Все сделанные настройки сохраняются в текущем файле проекта.

Как вы уже поняли, для изменения структуры окон необходимо подвести курсор к границе между зонами и, удерживая нажатой левую кнопку мыши, потянуть разделитель в нужном направлении.

Не сложнее разбить рабочую область программы на нужное количество окон. Для этого существует особое меню, которое вызывается нажатием правой кнопки мыши. Состоит оно из трех пунктов:

- Split Area (Разделить область). При выборе этого пункта появляется разделительная полоса, указывающая место для разрезания окна. Переместите ее в нужное место, и вы получите две новые области;
- Join Areas (Объединить области). Эта функция противоположна только что рассмотренной. Служит для слияния двух смежных окон. При использовании появляется схематичная стрелка, указывающая направление соединения окон. Просто подвигайте мышью для получения желаемого результата;
- No Header/Add Header (Убрать заголовок/Добавить заголовок). Если по каким-то причинам вам необходимо скрыть заголовок, то воспользуйтесь этим пунктом.

#### Совет

После скрытия заголовка программа всегда восстанавливает его внизу окна. Если это вас не устраивает, заголовок можно вернуть на законное место, воспользовавшись контекстным меню. Вызывается оно щелчком правой кнопки мыши на заголовке и содержит три пункта: Top (Верх), Bottom (Низ) и No Header (Убрать).

Задачи при работе с программой бывают самые разные — моделирование, анимация, построение композиций видео и многое другое. Точно так же разнятся и инструменты для их выполнения. Поэтому очень заманчивой выглядит возможность Blender использовать заранее настроенные виды интерфейса. По умолчанию программа предлагает пять настроек, оптимальных для моделирования, работы с материалами и анимацией, скриптования, обработки конечного результата (рис. 1.2).

Здесь вы также можете сохранить свою собственную настройку, выбрав пункт меню ADD NEW (Добавить новый). Для быстрого перемещения между ними используйте горячие клавиши <Ctrl>+<Left> или <Ctrl>+<Right>. Кроме того, нажатие клавиши <Ctrl> совместно с курсорными клавишами <Up> и <Down> позволяет раскрывать или соответственно сжимать активное окно программы.

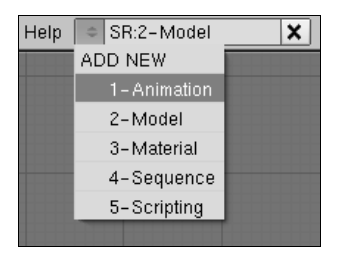

Рис. 1.2. Меню для управления схемами интерфейса

Для удобства разработчики Blender сгруппировали все возможные окна программы в специальное меню. Расположено оно всегда в одном и том же месте: слева на заголовке каждой области. Таким образом, сам пользователь решает, что будет находиться в конкретном окне, будь то кнопочная панель или окно браузера картинок. В этом главное отличие интерфейса программы Blender от других известных пакетов 3D-моделирования, где, как правило, настройки окон сильно ограничены.

Это меню открывает глобальные возможности Blender, поэтому настала пора заинтересоваться его содержимым. Программа предлагает следующие типы окон:

- Scripts Window (Окно скриптов). Расширить функциональность Blender можно, используя дополнительные скрипты на языке программирования Python (Питон). Это окно служит для выбора и запуска всех скриптов, установленных в программе, а также управления ими;
- File Browser (Управление файлами). Просмотр, загрузка, запись файлов рабочего проекта программы;
- Image Browser (Просмотр картинок). Удобный встроенный браузер для просмотра графических файлов, поддерживаемых Blender;
- Node Editor (Редактор узлов). Инструмент для работы с материалами и текстурами объектов в режиме конструктора;
- Buttons Window (Окно управления). Основные функции и возможности программы;
- Outliner (Планировщик). Просмотр имеющихся в сцене объектов, редактирование структуры и связей. Вся информация предоставлена в виде дерева;
- User Preferences (Пользовательские настройки). Окно, содержащее настройки самой программы Blender и главное меню программы;
- Text Editor (Текстовый редактор). Blender позволяет не только использовать уже готовые скрипты на языке Python, но и писать свои собственные. Кроме того, это окно можно использовать для добавления комментариев к своему проекту;
- Audio Window (Управление звуком). Позволяет прослушивать, просматривать треки и подгонять их под анимационное действие;
- Timeline (График времени). Основное окно для управления ключевой анимацией. Запись, редактирование меток, просмотр результата;
- Video Sequence Editor (Редактор видео). Одно из несомненных достоинств Blender — это предоставление пользователю возможности полноценного редактирования видео. Данное окно позволяет управлять отдельными медиафайлами, их длительностью и местоположением, переходами между файлами, видеоэффектами;
- UV/Image Editor (Редактор картинок и UV-наложение). Основное окно для управления текстурами, размещением их на объекте и настройками наложения;
- NLA Editor (Редактор нелинейной анимации). Удобное средство для схематичного просмотра анимации и ее редактирования;
- Action Editor (Редактор действий). Еще один способ управления анимацией, а точнее, ее различными последовательностями;
- Ipo Curve Editor (Редактор анимационных кривых). Основной инструмент для точного редактирования анимации. Предоставляет схематичный интерфейс, отображающий анимационные ключи и кривые для управления;
- 3D View (3D-окно). Основная рабочая область для просмотра и навигации по сцене, создания и редактирования объектов, текстурирования и анимации.

Как уже было сказано ранее, Blender позволяет свободно распоряжаться видом, масштабом и местоположением своих функциональных панелей. Причем изменять можно как все содержимое окна целиком, так и отдельно взятую панель. Удобнее всего работать с помощью мыши и горячих клавиш (см. приложение 1).

Наведите курсор на окно Buttons Window и покрутите колесико мыши. При этом рабочая область начнет перемещаться по горизонтали. Если нажать и удерживать дополнительно клавишу <Ctrl>, вы сможете управлять масштабированием содержимого окна. Как видите, все очень просто и эффективно.

Полный список клавиш для управления общим содержимым окна:

- <WM> (колесико мыши) горизонтальное перемещение;
- $\triangleleft$  <Ctrl>+<WM> масштабирование;
- $\blacktriangleright$   $\le$ Shift>+ $\le$ WM> вертикальное перемещение;
- <MMB> (средняя кнопка мыши) свободное перемещение в любых направлениях.

Кроме того, имеется возможность управления размещением панелей. Для этого существует специальное меню Panel Alingment, вызываемое щелчком правой кнопки мыши на любом месте панели:

- $\blacklozenge$  Horizontal (Горизонтально) выравнивание всех панелей по горизонтали:
- $\blacklozenge$  Vertical (Вертикально) выравнивание панелей по вертикали;
- Free (Свободно) отключение любых привязок, панели отпускаются в "свободное плавание".

При выборе последнего пункта меню вы можете размещать панели в любом порядке, как заблагорассудится. Подобный подход к интерфейсу позволяет скомбинировать отображение его элементов наиболее удобным способом. Кроме того, при недостатке места на экране ничто не мешает свернуть любое окно соответствующей кнопкой в его заголовке.

Теперь рассмотрим основы работы с файлами в программе. На первый взгляд управление ими, как и сам интерфейс, выглядит весьма непривычно. Все основные функции находятся, как положено, в меню File (Файл) заголовка верхнего окна, но на этом сходство заканчивается. Забудьте о привычных комбинациях клавиш! Так, для создания нового проекта необходимо нажать <Ctrl>+<X>. Чтобы загрузить или сохранить рабочий файл, используйте клавиши <F1> и <F2> соответственно. Для быстрого сохранения пригодится <Ctrl>+<W>. Любые операции, связанные с файлами, требуют подтверждения в виде небольшого меню, которое появляется точно под курсором.

#### Совет

Во время работы бывает необходимо сохранять разные варианты проектов. Blender поддерживает инкремент имени файла путем добавления к нему очередной порядковой цифры. Для этого используйте клавиши <+> или <->.

Все основные файловые операции, такие как сохранение, загрузка, объединение, импорт и экспорт, совершаются в специальном диалоговом окне File **Browser** (рис. 1.3).

Рассмотрим интерфейс окна File Browser:

- 1. Переход на уровень выше по файловому дереву.
- 2. Быстрый выбор необходимого диска.
- 3. Управление размером окна.
- 4. Сортировка файлов по алфавиту.
- 5. Сортировка файлов по расширению.
- 6. Сортировка файлов по времени.
- 7. Сортировка файлов по размеру.
- 8. Отображение режима работы окна (запись, сохранение, присоединение и др.).
- 9. Переключение вида имен файлов.
- 10. Скрытие системных и невидимых файлов.

| 1 | P | D:\projects\blender\ball\         |                      |  |
|---|---|-----------------------------------|----------------------|--|
| 2 |   | shader_2d_test.blend              |                      |  |
|   |   |                                   |                      |  |
|   |   |                                   | П<br>bal             |  |
|   |   |                                   | О<br>bal             |  |
|   |   | textures                          | Π<br>bal             |  |
|   |   | ball 0 01.blend                   | 368 192<br>bal       |  |
|   |   | ball_0_01.blend1                  | 344 864<br>bal       |  |
|   |   | ball 0 02.blend                   | 348 408<br>bal       |  |
|   |   | ball 0 02.blend1                  | 349 016<br>bal       |  |
|   |   | ball 0 021.blend                  | 398 952<br>bal       |  |
|   |   | ball 0 021.blend1                 | 397 328<br>bal       |  |
|   |   |                                   |                      |  |
|   |   | Ą                                 | E<br>Ŕ£<br>Open File |  |
|   |   | $\mathbf{\hat{z}}$<br>8<br>5<br>Բ | 10                   |  |
|   |   |                                   |                      |  |

Рис. 1.3. Стандартное окно управления файлами

#### Внимание!

При закрытии программы подтверждение сохранения изменений в проекте не последует. Не забывайте при необходимости вручную сохранять проект!

# 1.2. Манипуляции в 3D-пространстве

Изначально концепция программы Blender предполагает, что управление действиями программы удобнее производить с помощью горячих клавиш. Естественно, все функции отражены дополнительно в меню и панелях приложения. Однако добраться до них бывает зачастую сложнее, нежели нажать соответствующую комбинацию на клавиатуре.

Все манипуляции с объектами производятся в окне 3D View, которое по умолчанию является центральным и занимает большую часть экрана. Следует заметить, что Blender работает с правосторонней координатной системой, когда ось Z расположена вертикально, а оси X и Y смотрят вправо и в глубину соответственно. В зависимости от поставленной задачи вы можете использовать различные режимы отображения сцены, которые отражены в меню Draw type (Способ прорисовки), расположенном на заголовке данного окна:

- Textured (С текстурами) наиболее полный режим прорисовки со всеми материалами, текстурами, шейдерами, тенями. Не рекомендуется использовать при большом количестве объектов сложной структуры;
- Shaded (Затененные) более простая форма вывода сцены, когда демонстрируются объекты с материалами, освещением и тенями;
- Solid (Сплошной) по умолчанию является активным. Удобный режим для моделирования, работы с материалами и анимацией. Отличается низким потреблением системных ресурсов в совокупности с хорошим внешним видом;
- $\blacklozenge$  Wireframe (Каркас) все объекты представляются в виде каркасов без материалов и текстур. Этот режим удобно использовать для редактирования модели;
- Bounding Box (Границы объекта) самый простой режим отображения сцены, когда объекты заменяются параллелепипедами. Это обеспечивает высокую скорость работы программы и низкое потребление ресурсов.

Для эффективной работы с объектами программа Blender предлагает особые режимы демонстрации текущей сцены. В общем-то, они являются стандартными для всех существующих 3D-редакторов. Это отображение сцены с разных сторон, с точки зрения активной камеры и пользовательские установки. Все эти функции можно найти в меню View (Просмотр). Однако гораздо удобнее управлять ими с помощью дополнительных цифровых клавиш клавиатуры:

- $\blacklozenge$  <NumPad 0> камера;
- $\blacklozenge$  <NumPad 1> передний план;
- $\blacklozenge$  <NumPad 3> вид сбоку;
- $\blacklozenge$  <NumPad 7> верх.

Оставшиеся цифровые клавиши предназначены для произвольного вращения сцены в соответствующих направлениях. Помимо этого, имеется возможность переключения вида с ортографической на перспективную проекцию клавишей <NumPad 5>.

Обратите внимание на то, что по отношению к окну 3D View действуют те же самые правила и способы управления, рассмотренные ранее для панелей. Точно так же можно масштабировать и перемещать рабочую область окна. Единственное исключение в том, что при нажатии средней кнопки мыши вы можете свободно вращать и просматривать сцену в трехмерном виде.

Особый набор функций существует для управления местоположением и масштабом самого объекта в сцене. Причем возможностей и инструментов имеется большое количество.

Вначале следует оговориться, что в Blender существуют две координатные системы — это глобальные и локальные координаты. Обратите внимание на то, что манипуляции можно производить в обеих системах, но по умолчанию активна именно первая.

#### Примечание

Под глобальными координатами объекта подразумевается его местоположение по отношению к самой сцене.

Под локальными координатами понимается внутреннее исчисление в самом объекте.

Давайте потренируемся на кубе, который появляется при запуске программы Blender. Если вы до этого уже экспериментировали с программой, то нажмите <Ctrl>+<X> для создания нового проекта. Однако прежде чем выполнять какие-либо действия с объектом, необходимо выделить его среди остальных в сцене. Щелкните правой кнопкой мыши по расположенному в центре окна кубу. Края объекта должны покрыться розовой окантовкой. Нажмите клавишу <G> для включения режима перемещения. Теперь, перемещая манипулятор, вы передвигаете и сам объект. Иногда бывает необходимо произвести перемещение по одной отдельной координате. Для этого нажмите одну из следующих клавиш:

- $\triangleleft$  <X> координата X;
- $\blacklozenge$  <Y> координата Y;
- $\triangleleft$  <Z> координата Z.

Обратите внимание на нижнюю область окна, где в момент манипуляций отражается информация о текущих изменениях координат в условных единицах

программы. Для более точного перемещения можно использовать совместно с мышью клавиши <Ctrl> и <Shift>. В первом случае отсчет идет по одной условной единице, другой вариант служит для более филигранной подгонки. Чтобы выйти из режима перемещения без сохранения изменений, нажмите клавишу <Esc> или правую кнопку мыши - для закрепления результата.

Помимо самого перемещения объекта возможна также ротация и изменение его масштаба. Для этого соответственно служат клавиши <R> и <S>. Все сказанное ранее справедливо и для них.

#### Совет

Быстрое переключение осей можно выполнить, если после активации режимов перемещения, масштабирования или ротации нажать среднюю кнопку мыши.

Однако приведенный способ хорош для задач, когда необходимые действия ограничены одной координатной осью. Для выполнения трансформаций по нескольким осям лучше использовать специальные инструментыманипуляторы. Необходимая панель расположена на заголовке окна 3D View (рис. 1.4).

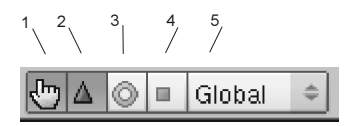

Рис. 1.4. Панель манипуляторов для трансформации объекта

Элементы панели, предназначенные для манипуляции объектом:

- 1. Включение или отключение панели трансформации.
- 2. Режим перемещения объекта.
- 3. Ротация.
- 4. Масштабирование.
- 5. Выбор координатной системы для просмотра.

При выборе любого из пунктов объект снабжается стрелками или дугами, охватывающими все возможные направления. Трансформация осуществляется путем захвата и перемещения манипуляторов в нужном направлении. Подобные же действия можно выполнить, если нажать сочетание клавиш  $\langle$ Ctrl>+ $\langle$ Пробел>. В этом случае появляется контекстное меню с соответствующими функциями.

#### Совет

Ничто не мешает одновременно использовать несколько разных манипуляторов или даже все. Просто выбирайте нужные кнопки на панели, удерживая клавишу <Shift>.

Для более точного манипулирования объектом можно воспользоваться специальной панелью, которая вызывается клавишей <N>. В этом случае имеется возможность введения численных значений в соответствующих окнах.

В завершении этого раздела рассмотрим еще один необычный способ управления объектами, а именно использование "росчерков" мышью. Под этим подразумевается, что при начертании особых фигур в любом месте рабочей области активируются стандартные режимы манипуляции. Попробуйте, например, удерживая нажатой левую кнопку мыши, нарисовать нечто похожее на круг. При отпускании кнопки должен включиться режим ротации. Всего имеется три заготовки фигур, которые может распознать программа. Так, при рисовании прямой включается режим перемещения. Если изобразить нечто похожее на "птичку", можно приступить к масштабированию, а при рисовании окружности — вращению объекта.

Как видите, способов управления объектами в программе предостаточно, и на каком именно останавливаться — решать вам.

### 1.3. Объекты, группы и связи

Под термином "объект" в программе Blender подразумеваются любые объекты, используемые для построения сцены. Это могут быть примитивы, камеры, свет, вспомогательные элементы и многое другое. По отношению к ним могут применяться трансформации, рассмотренные ранее, составляться группы, выстраиваться иерархии. Наиболее удобный способ добавления нового элемента в сцену — использование меню, вызываемого клавишей <Пробел> и выбором первого пункта Add (Добавить). При этом предлагаются следующие группы объектов:

- Mesh (Каркас, меш). Группа примитивов, часто используемая при моделировании. В своем составе содержит: плоскость, куб, круг, сферу, цилиндр, конус, решетку, тор. Другие трехмерные редакторы обычно имеют среди своих примитивов чайник, который является символом 3D-моделирования. В программе Blender его роль играет изображение обезьянки (Monkey);
- Curve (Кривая). Набор примитивов, построенных с помощью кривых. Имеют свои особенности и инструменты для редактирования. Представлены двумя типами: Bezier (названа по имени ее создателя Безье) и NURBS (Non-Uniform Rational B-spline);
- Surface (Поверхность). Объекты, построенные на основе группы Curve, представляют собой более сложные примитивы;
- Meta. Сложносоставные объекты;
- Text (Текст). Особый вид объекта, предназначенный исключительно для создания текста:
- $\blacklozenge$  Empty (Пустой). Элемент, являющийся вспомогательным при построении сцены и не проявляющийся при обработке конечного изображения;
- Сатега (Камера). Создание дополнительной камеры в текущей сцене;
- Lamp (Лампа). Набор различных по функциональности источников света;
- Armature (Арматура). Специализированные элементы, предназначенные для управления анимацией. При обработке сцены не проявляются;
- Lattice (Решетка). Вспомогательный элемент для редактирования базового объекта

Прежде чем добавить новый объект в сцену, необходимо указать место для его создания. Для этого существует особый вид курсора, который устанавливается щелчком левой кнопки мыши. В терминологии Blender он называется 3D Cursor. Впоследствии именно он будет являться центром нового объекта (рис. 1.5).

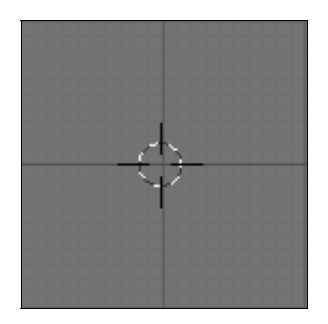

Рис. 1.5. Вспомогательный курсор, предназначенный для позиционирования объекта в сцене

Вот теперь, выбрав подходящее место, вы можете создать нужный объект с помощью меню, описанного ранее.

Иногда в сцене присутствует большое количество объектов, и для упрощения работы с ними используют возможность группирования. Под этим подразумевается создание массива с уникальным именем, с которым впоследствии можно работать как с обычным примитивом. При этом новый элемент добавляется в контекстное меню, о котором писалось ранее, в пункт Add | Group (Добавить | Группу). Главной особенностью группы является возможность редактирования ее элементов в первоначальном виде. Причем все проделанные изменения будут отражены в клонах данной группы. Точно так же, как и с обычными объектами, можно производить перемещение, масштабирование или ротацию клона. Начальные базовые элементы изменяться не будут. Заметьте, что один и тот же объект может принадлежать к различным группам. Кроме того, ничто не мешает разместить базовые элементы в другом слое, а работать с клонами в основном (со слоями мы познакомимся в следующем разделе).

Как обычно, управлять группами можно несколькими способами: из специальной панели, меню или горячими клавишами. Рассмотрим все варианты по порядку.

Каждый объект имеет свои глобальные параметры, просмотреть и отредактировать которые вы можете, нажав клавишу  $\langle F7 \rangle$  в окне Buttons Window (рис. 1.6).

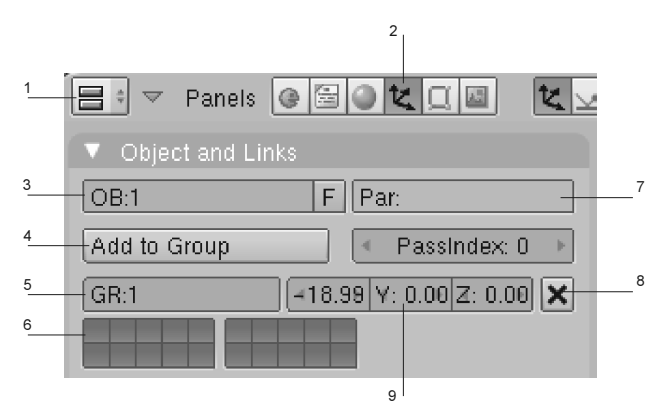

Рис. 1.6. Основная панель объекта

Элементы панели Object and Links (Объект и его связи):

- 1. Значок окна Buttons Window.
- 2. Кнопка, активирующая панель выделенного объекта.
- 3. Название объекта. Изменить его можно, если щелкнуть левой кнопкой мыши в этой области.
- 4. При нажатии этой кнопки предлагается выбор: создать новую группу или добавить объект в уже существующую.
- 5. Название группы.
- 6. Рабочие слои для этой группы.
- 7. Название родительского объекта, если он существует (о связях и иерархии — чуть дальше).
- 8. Кнопка удаления из группы.
- 9. Глобальные координаты местоположения группы. При изменении их для одного объекта меняются данные для всей группы.

Если вы предпочитаете работать через меню, то необходимые функции расположены на заголовке окна 3D View — Object | Group (Объект | Группа):

- Add to Existing Group (Добавить в существующую группу);
- Add to New Group (Добавить в новую группу);
- Remove from All Groups (Удалить из всех групп).

Однако, на мой взгляд, гораздо удобнее использовать контекстное меню, вызываемое клавишами <Ctrl>+<G>, в котором предоставлен тот же набор функций.

И последнее, что мы здесь рассмотрим, — это работа с иерархиями объектов. Работая с анимацией, бывает необходимо заставить один объект следовать за другим при любых его манипуляциях. Для этого нужно просто указать, какой объект является главным, а какой ему подчиняется. При этом особенностью такой связи является то, что подчиненными элементами можно манипулировать и это не отразится на родительском объекте. В то же время, любые изменения положения, ротации, масштаба родителя переносятся и на вторичные элементы.

Давайте поэкспериментируем — попробуем создать цепочку из трех объектов, в которой каждый из следующих является потомком для предыдущего. Откройте новый проект Blender и добавьте к кубу два любых объекта (рис. 1.7).

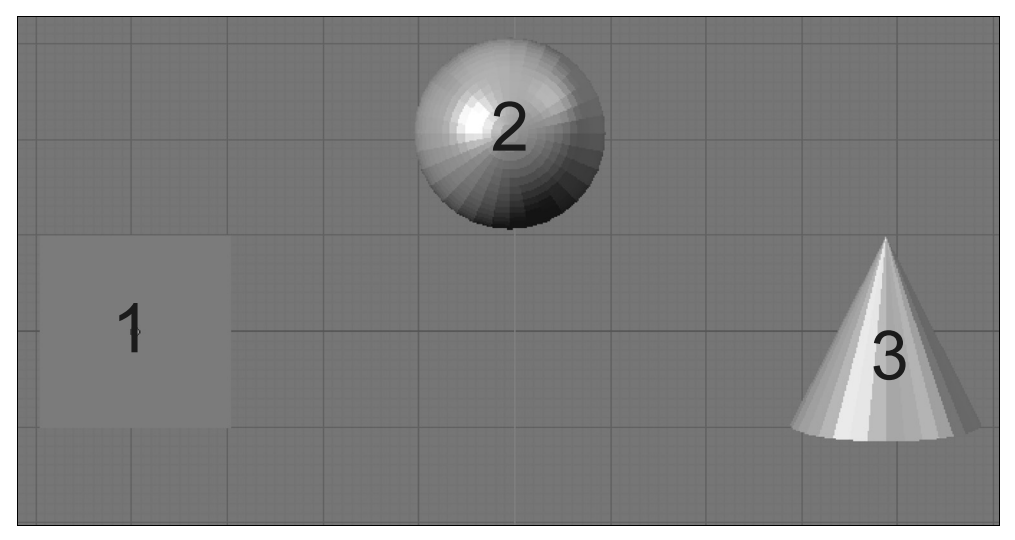

Рис. 1.7. Объекты для примера иерархии

Для создания связи выделите второй объект, который будет являться подчиненным, и, удерживая нажатой клавишу <Shift>, добавьте объект номер один — родителя. Нажмите сочетание клавиш <Ctrl>+<P>. На экране должна появиться пунктирная линия, соединяющая оба объекта. Проделайте то же самое для примитивов 2 и 3 таким образом, чтобы третий элемент стал подчиненным по отношению ко второму. Для контроля правильности получившейся иерархии можно воспользоваться окном Outliner. Проще всего переключиться на уже имеющуюся схему интерфейса Animation в верхнем заголовке главного меню или использовать горячие клавиши <Ctrl>+<Left> (рис. 1.8).

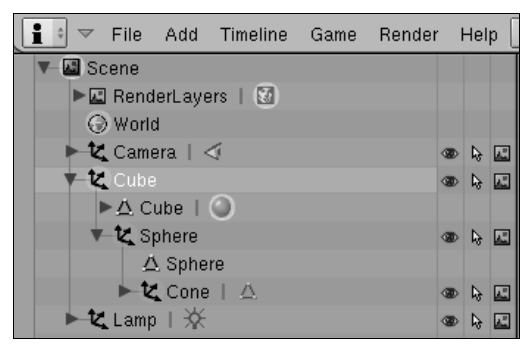

Рис. 1.8. Окно Outliner

Это окно предназначено для вывода информации о иерархии текущей сцены. Здесь вы можете переключаться с объекта на объект, удалять или скрывать их, просматривать все имеющиеся привязки и многое другое. В нашем случае отчетливо видно, что конус принадлежит сфере, а она, в свою очередь, кубу. Чтобы прочувствовать поведение иерархии, попробуйте подвигать кубом. В этом случае все объекты должны следовать за кубом. Теперь отмасштабируйте конус и обратите внимание на то, что изменения не затрагивают другие элементы. В то же время, манипуляции со сферой отразятся на конусе, но не подействуют на куб (см. пример 1 link.blend на прилагаемом диске).

Для удаления связи необходимо выделить подчиненный объект и нажать сочетание клавиш <Alt>+<P>. На экране появится следующее меню:

- Clear Parent (Удалить связь). Выделенный объект отсоединяется от родителя и перемещается в корень иерархии сцены. При этом восстанавливаются первичные размер, масштаб и положение объекта до установления связи;
- Clear and Keep Transformation (Очистка связи и сохранение трансформаций). В этом случае удаляется только связь с родителем. Сам объект остается неизменным;
- $\blacklozenge$  Clear Parent Inverse (Очистка действия родителя). Позволяет отменить последние манипуляции, связанные с родительским объектом.

### 1.4. Концепция сцен и слоев

При создании больших проектов, когда количество объектов и анимационных последовательностей исчисляется сотнями, острее становится вопрос о правильном структурировании всей этой массы на сцене. Несложно догадаться, какая головная боль поджидает пользователя, вздумай он проигнорировать нарастающий ком проблем. Все это грозит не только неразберихой в собственном проекте, но и чрезмерным поглощением системных ресурсов и, следовательно, резким замедлением темпа работы. Некоторые задачи такого рода можно решить распределением объектов по тематическим группам. И все же это не выход. К счастью, разработчики Blender предоставили в наше распоряжение простые и мощные инструменты для структурного подхода к организации сцены.

Предположим, вы создали большое количество объектов и решили для удобства объединить их в группу. В целом — верное решение, за одним исключением: теперь у вас в сцене будут находиться по меньшей мере два набора идентичных объектов — оригинальные и их копия в виде группы. Расход системных ресурсов, да и просто рабочего пространства в сцене резко увеличивается. Blender предлагает использовать для этого слои. Представим сцену в виде слоеного пирога, где каждый уровень может содержать свои элементы. У пользователя имеется выбор, какие слои будут визуализироваться в 3D-окне, какие участвовать в обработке конечного результата, а какие просто использоваться для хранения промежуточных объектов. В приведенной ранее задаче было бы разумно хранить оригинальные объекты в одном слое, а саму группу в основном рабочем. Для управления слоями имеется специальная панель, расположенная на заголовке окна 3D View (рис. 1.9).

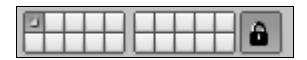

Рис. 1.9. Панель для управления слоями

Для переключения слоев имеется 20 кнопок на панели, где активный слой выделяется более темным цветом. Давайте попробуем немного поэкспериментировать.

Откройте новый проект и выделите имеющийся в центре окна куб. Теперь нажмите клавишу <M> для вызова плавающего окна и пометьте в нем любой, на ваш выбор, слой. Объект исчез из окна. Обратите внимание на основную панель управления слоями. В той кнопке, которую вы использовали для перемещения куба, должна появиться точка, сигнализирующая, что данный слой не пустой. Теперь активируйте ее щелчком мыши, и ваш объект снова появится на экране. Если вам необходимо отображение сразу нескольких слоев, просто выделяйте нужные с использованием клавиши <Shift>.

Но и эта возможность программы не полностью удовлетворяет поставленной задаче структуризации больших объемов данных. Давайте рассмотрим последний и самый глобальный инструмент Blender в этой области — управление сценами.

Мы уже не раз в данной главе встречались с понятием сцены. Очевидно, что сцена - это совокупность объектов, используемых в текущем проекте. Однако сам проект может содержать в своем составе несколько сцен. И это очень удобно использовать, если ваш проект действительно масштабный. Представьте, что вы создаете очередной шедевр мультипликации. Монтажный план проекта предполагает действие в нескольких декорациях. Вот и получается, что каждую декорацию со всеми актерами и анимациями можно разместить в одном проекте, но в разных сценах. В итоге глобальная иерархия проекта выглядит следующим образом: *проект -> сцены -> слои ->* группы.

Для управления сценами предназначена специальная панель, расположенная в окне User Preferences (рис. 1.10).

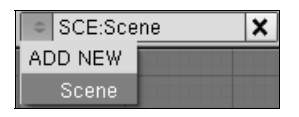

Рис. 1.10. Панель для управления сценами

Здесь вы можете выбрать, переименовать или создать новую сцену. Для последнего действия выберите в меню пункт ADD NEW, при этом появится список возможностей:

- **Empty** (Пустая сцена). Создается новая сцена без каких-либо объектов;
- $\blacklozenge$  Link Objects (Ссылка на объекты). Создается ссылка на текущую сцену. Любые изменения в одной сцене отражаются и в другой;
- Link ObData (Ссылка на данные объекта). Равноценно предыдущему пункту за исключением того, что манипуляции с объектами являются индивидуальными для каждой из сцен. Однако любые изменения в геометрии объекта либо его материалах отображаются одинаково для всех копий:
- **Full Copy** (Полная копия). Создается новая сцена с точным содержимым начальной. Все объекты являются уникальными.

## **ГЛАВА 2**

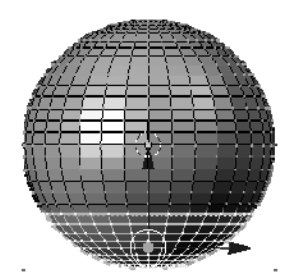

# Работа с *Mesh*-объектами

Погружение в мир трехмерной графики разумнее начинать с изучения основ. Из чего состоит дом? Конечно, из различных строительных блоков. Так и сцена Blender создается из своеобразных кирпичиков. На языке трехмерной графики такие кирпичики называются примитивами. Они бывают самые разные - простые, сложносоставные, векторные, важно то, что выбор очень большой и охватывает любые мыслимые задачи. Но начинать лучше все-таки с самого простого, а именно с Mesh-объектов.

Работа с мешами не отличается большой сложностью и сопровождается солидным количеством инструментов, а также способов моделирования. Здесь простейшее выдавливание соседствует с чувствительной скульптурной лепкой, свободное рисование с низкополигональным редактированием. Думается, каждый найдет для себя подходящий способ моделирования. Итак, приступаем...

### 2.1. Примитивы и их структура

В предыдущей главе вы познакомились с основным меню для создания объектов в Blender. Интересующие нас Mesh (Каркас) находятся самыми первыми в списке. Давайте разберемся со структурой этого типа объектов.

Создайте новый проект и перейдите в окно просмотра камерой (<NumPad 0>). Это необходимо для того, чтобы появилась возможность работы с объектом в трехмерном виде. Выделите находящийся в центре куб и нажмите клавишу <Tab>. Обратите внимание на то, что объект стал полупрозрачным и окрасился нежно-фиолетовым цветом. Это означает, что программа перешла в режим редактирования с полностью выделенной структурой объекта. При ближайшем рассмотрении (увеличьте масштаб колесиком мыши) несложно заметить, что примитив состоит из вершин, объединяющих ребер и плоскостей (полигонов), расположенных между ними.

Всего программа предлагает восемь примитивов, основанных на Mesh:

- Plane (Плоскость). Двухмерный объект, который можно использовать для создания зеркал, окон, бумаги. Впрочем, несложно с помощью специальных инструментов программы Blender придать ему третье измерение;
- Cube (Куб). Базовый объект, используемый при моделировании чаще всего. Состоит из 8 вершин, 12 ребер и 6 плоскостей;
- Circle (Круг). Двухмерный примитив, обладающий специальным окном, которое появляется при его создании для настройки начальных параметров (рис. 2.1):
	- Vertices (Вершины). От установки этого параметра зависит внешний вид объекта. Так, если вы поставите минимальное значение (а это цифра 3), то получится треугольник. Работать с этим полем можно несколькими способами - использовать стрелки, непосредственно вводить цифры или, нажав левую кнопку мыши, тянуть область в нужном направлении. Такое управление характерно для всех подобных типов панелей:
	- Radius (Радиус). Радиус объекта;
	- Fill (Заливка). Заливка объекта. При нажатом состоянии кнопки Fill объект получается сплошным;

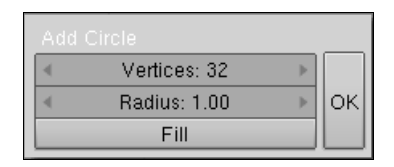

Рис. 2.1. Окно для настройки примитива Circle

- UVsphere (Сфера). Первая из сфер, предлагаемых программой. Состоит из сегментов, получаемых при пересечении вертикальных и горизонтальных колец. Характерной особенностью этого объекта является изменение размеров отдельных сегментов по мере приближения к полюсам. В своем окне настроек содержит параметры, отвечающие за количество сегментов и колец, а также радиус. При увеличении первых двух параметров можно добиться сглаженности объекта:
- IcoSphere (Сфера). Характерной особенностью этого типа сферы является то, что она состоит из треугольников одинакового размера. Имеется два параметра: радиус и уровень детализации;